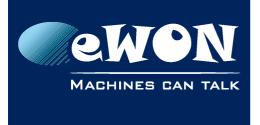

# Register your eSync

Having a registered copy of eSync will give you access to support. In case of problems or questions, you can contact your local distributor. The local distributor will relay your question to eWON support if required.

Also, registering will keep you informed about new available updates.

How to register:

- 1. Contact your local distributor to buy an eSync license.
- 2. By email you'll receive your license serial number.
- 3. With this license serial number, connect to following registration page: https://support.ewon.biz/eSync/
- 4. Encode your company information, your email address and the serial number. Once finished click on "Register" button.
- 5. This will send you an email containing the license activation key.
- 6. Mail content example:

| Dear customer,                                                                                                    |  |  |
|----------------------------------------------------------------------------------------------------|--|--|
| We thank you for registering eSync.                                                                                                    |  |  |
| You have registered your eSync copy with the following information;                                                                                           |  |  |
| Serial Number: E16996F349A40FC40                                                                                                    |  |  |
| Company: CompanyXYZ                                                                                                    |  |  |
| e-mail: nhs@CompanyXYZ.biz<br>Activation Key: D7FF7C021A319332B761326CA677B6AF77                                                                              |  |  |
| License Number: 3623662722                                                                                                    |  |  |
| In order to complete registration process, please follow the "Enter registration info" link which is<br>located at the top right corner of eSync web console. |  |  |
| Type your company name (which you have provided for registration process) and activation key and<br>then click on the "Activate eSync" button.                |  |  |
| From that moment on you can access to your registration info from eSync info screen by clicking on<br>eSync logo.                                             |  |  |
| Your eWON distributor is ready to answer your questions and support you with using eWON & eSync<br>products.                                                  |  |  |
| We thank you for choosing eWON's solutions and wish you a lot of success in your projects.                                                                    |  |  |
| Best regards,                                                                                                    |  |  |
| Your eWON & Talk2M team                                                                                                    |  |  |
|                                                                                                    |  |  |

7. In order to complete the registration process, on your PC start the eSync application and on the upper right of the page select the "Enter registration info" option.

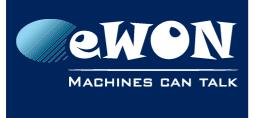

### **Knowledge Base**

KB-0152-00 / Rev. 1.0

| e Sync Registration   |                |
|-----------------------|----------------|
| Registered Company:   |                |
| eSync Activation Key: |                |
|                       | Activate eSync |

- 8. Type your company name (which you have provided for registration process) and activation key and then click on the "Activate eSync" button.
- 9. Your eSync is now registered.

## Revision

### **Revision History**

| Revision Level | Date       | Description          |
|----------------|------------|----------------------|
| 1.0            | 05/01/2014 | Creation of document |

#### Document build number: 4

#### Note concerning the warranty and the rights of ownership:

The information contained in this document is subject to modification without notice. Check http://wiki.ewon.biz for the latest documents releases.

The vendor and the authors of this manual are not liable for the errors it may contain, nor for their eventual consequences.

No liability or warranty, explicit or implicit, is made concerning the quality, the accuracy and the correctness of the information contained in this document. In no case the manufacturer's responsibility could be called for direct, indirect, accidental or other damage occurring from any defect of the product of errors coming from this document.

The product names are mentioned in this manual for information purposes only. The trade marks and the product names or marks contained in this document are the property of their respective owners.

This document contains materials protected by the International Copyright Laws. All reproduction rights are reserved. No part of this handbook can be reproduced, transmitted or copied in any way without written consent from the manufacturer and/or the authors of this handbook.

eWON sa, Member of ACT'L Group